### Receiving Applications

#### **Receiving Provider Dashboard**

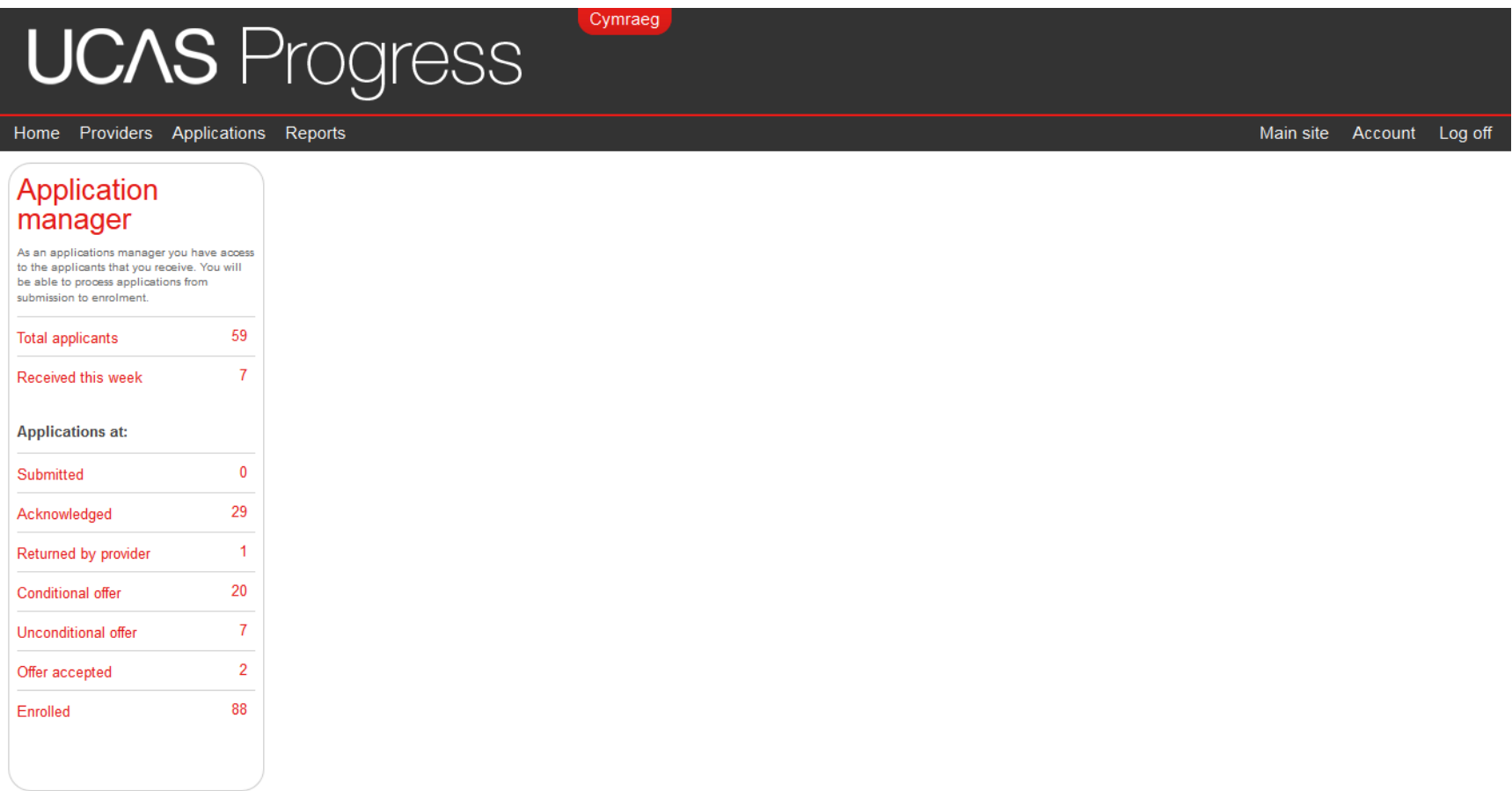

### **Receiving Provider Process**

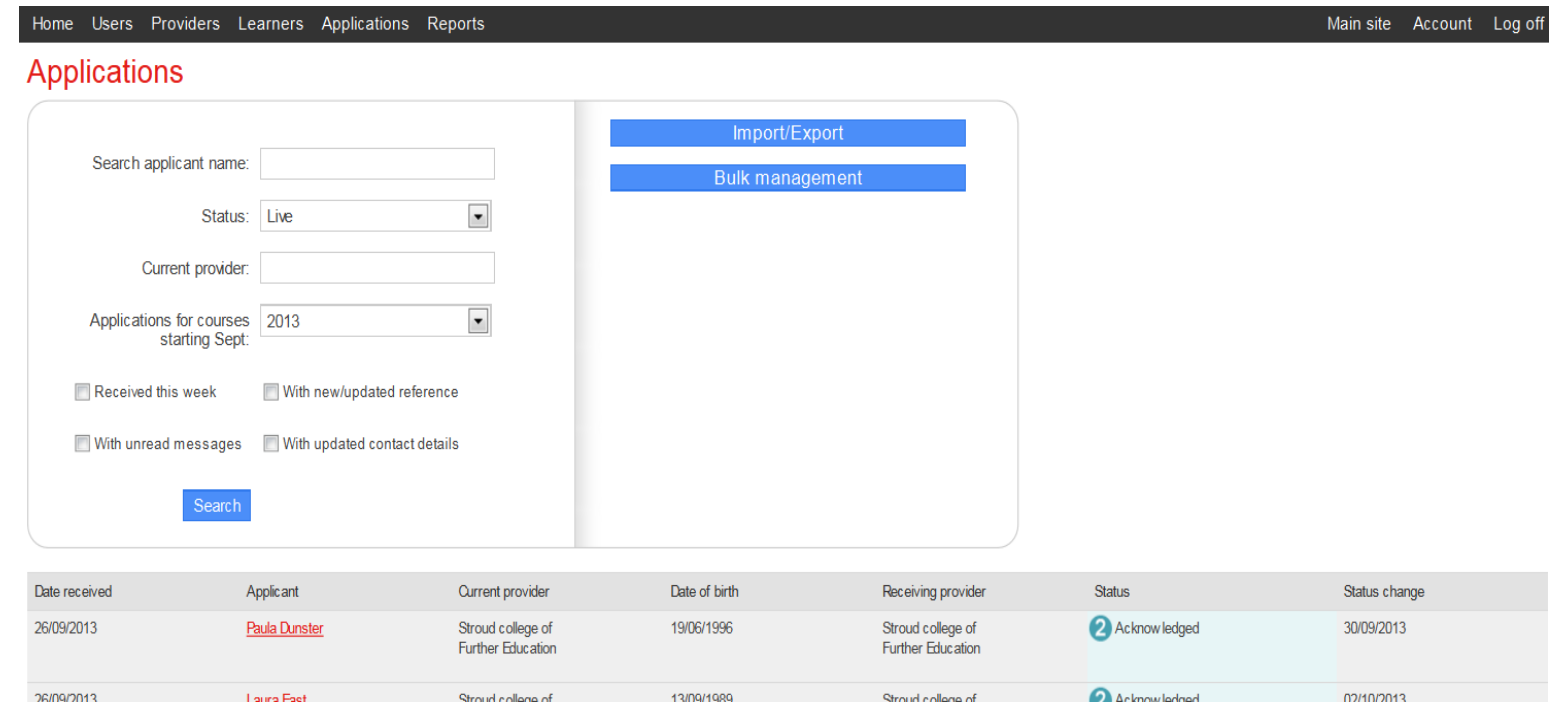

- Applications Dashboards will contain counts and links to applications requiring attention
- You can search for applicants by name, their current provider, course start date
- You can also select to see: applications received this week, with unread messages, with updated contact details, with new/updated references

### **Administrators view of submitted application**

Applications

Home

**Users** 

- When a learner submits an application this will be visible to you in the applicants screen.
- When you click onto that learner's details you will then see the details of that application

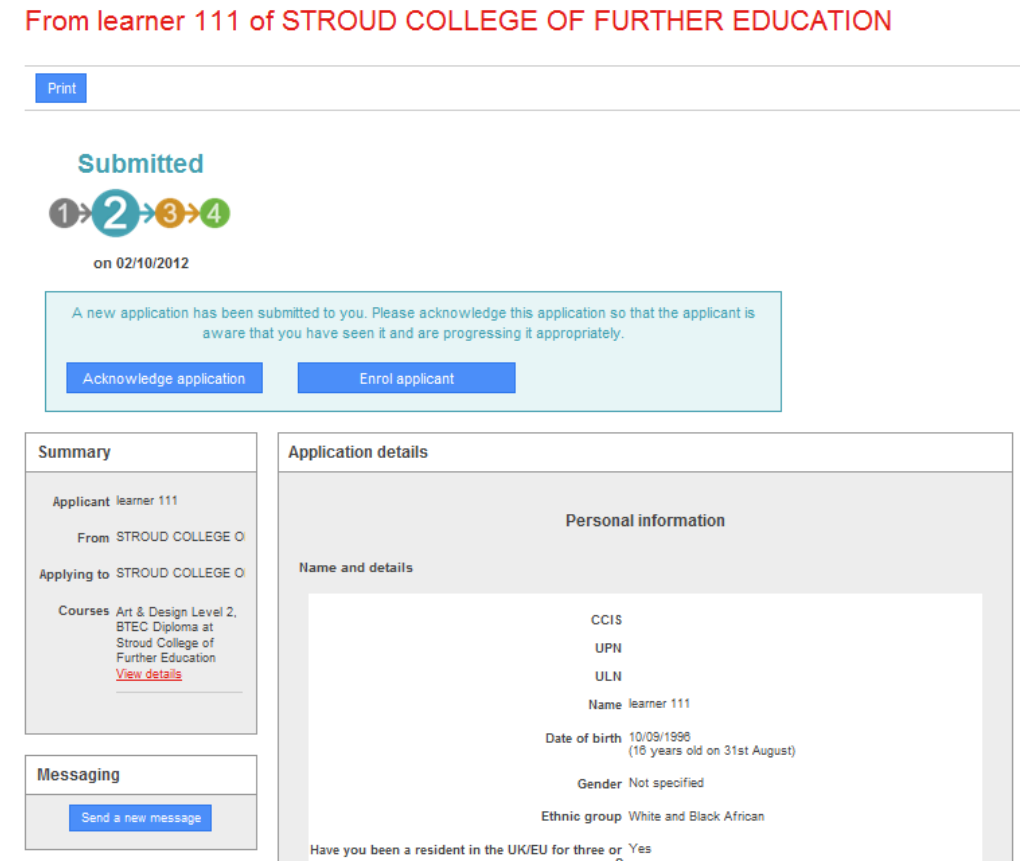

Courses

Learners

Providers

## **Acknowledgment**

- Ability to administer applications easily using blue tabs at the top of the page
- From this page you can: return to applicant, mark application as unsuccessful, make an unconditional offer, make a conditional offer, enrol applicant.
- A message will then return to the learner to let them know you have received their application

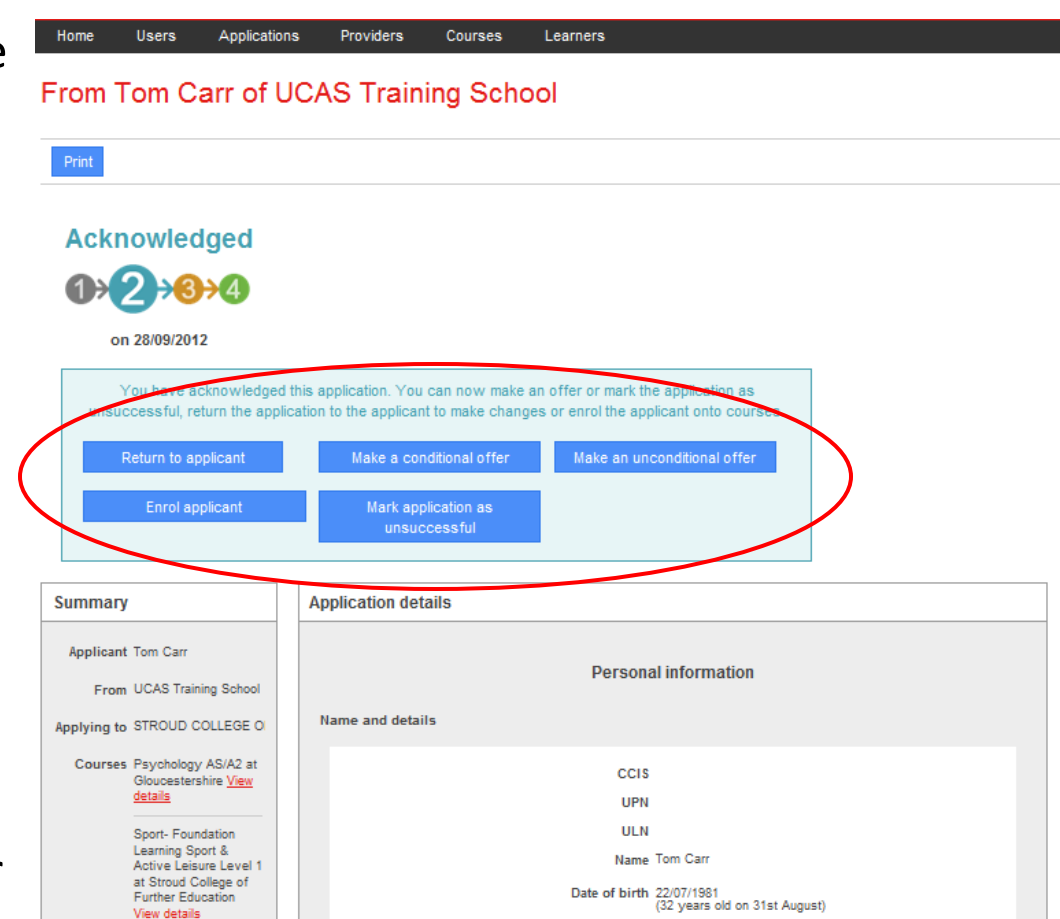

# **View of learner application**

- When a learner is selected from the applicants page you will be able to view the whole applications form.
- You can scroll down and see all of the form.
- If you have requested a reference this will be visible at the bottom of the application form.

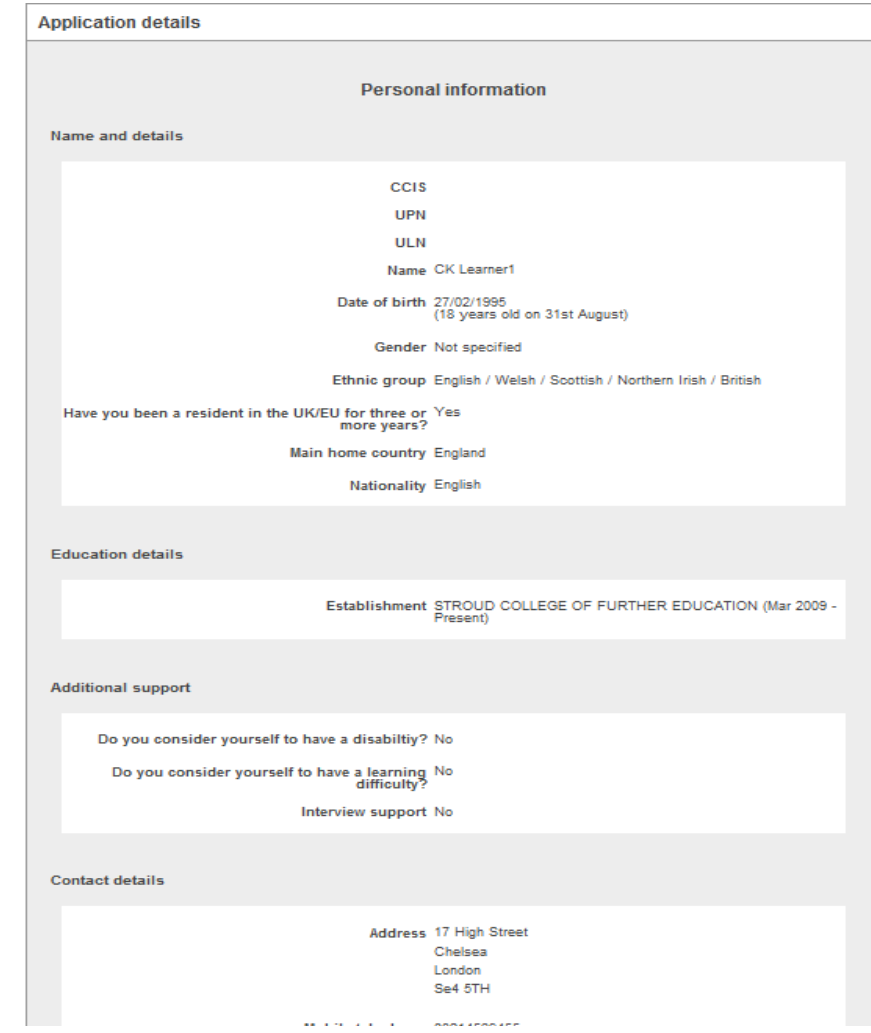

### **Reference from sending provider**

- If you have asked sending providers to write a reference this will be visible at the bottom of the application form.
- If a referee has been assigned by name their details will be visible at the top of this section

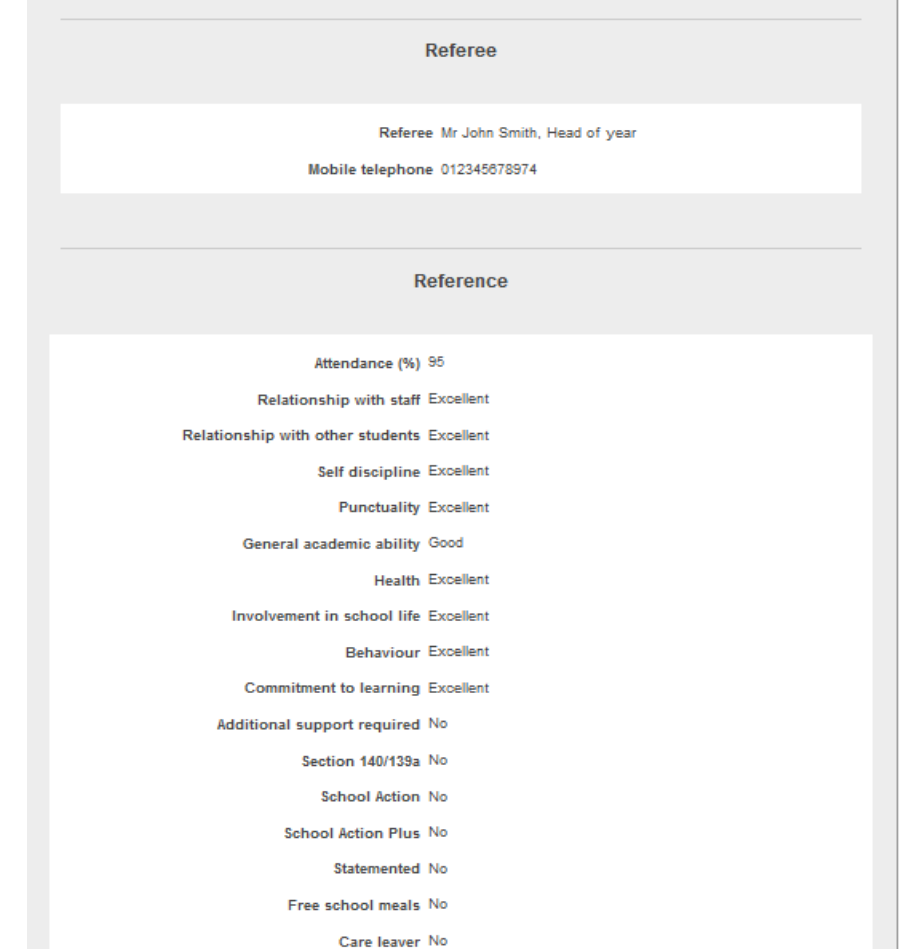

# **Choosing to receive a reference from a sending provider**

• As a Provider Manager you will be able to request that institutions sending applications to you will be required to write a reference for each learner.

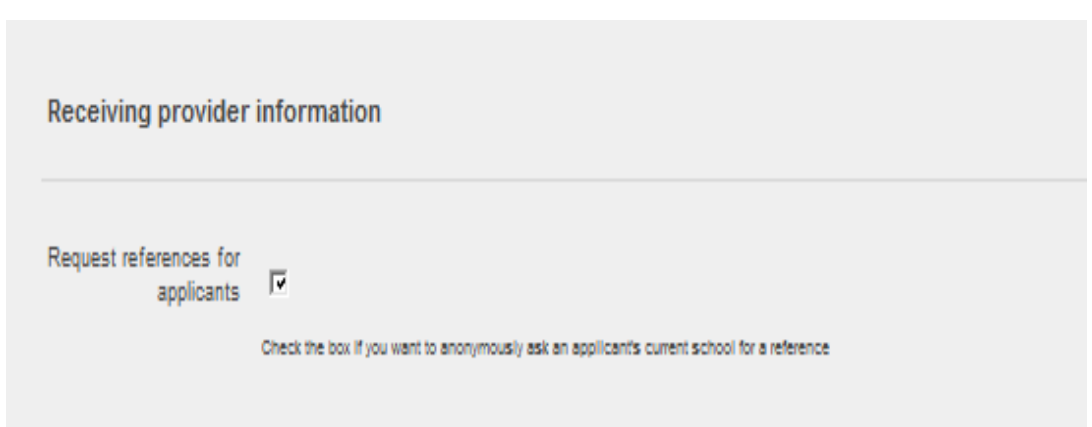

# **Creating a Before you Apply message**

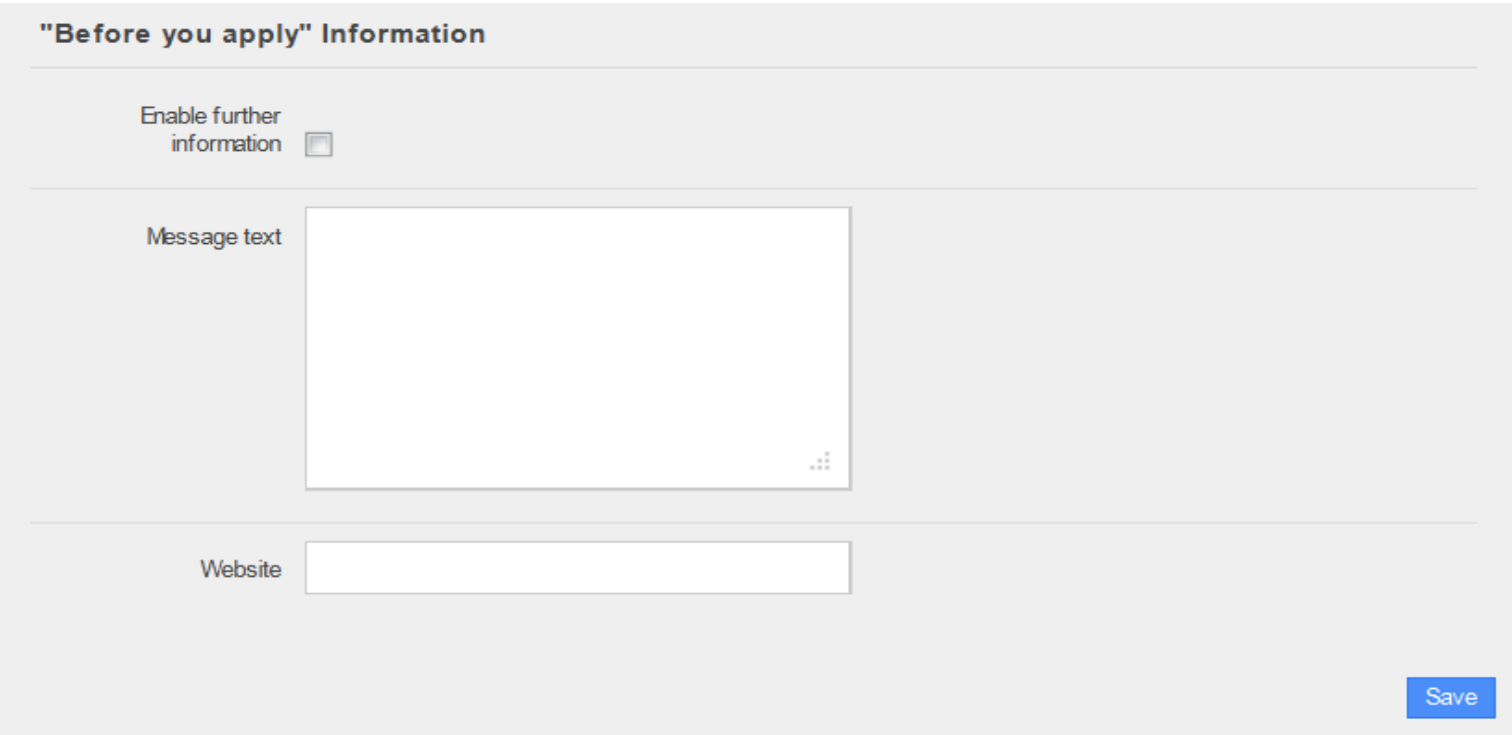

- You can create a message that learners will be able to see before they apply to you.
- You need to click 'enable further information' and then write into the free text box.
- You can add a website link e.g. To your own website, to your option blocks etc

# **Additional questions**

- As a provider receiving applications, you have the ability to add additional questions to bespoke your applications.
- Additional Questions will need to be added by a Provider Manager within your institution

#### **Additional questions**

You can select additional questions to include within the applications that you receive. If you would like to propose an additional question to be included please email your suggestion to **ucasprogresssupport@ucas.ac.uk** 

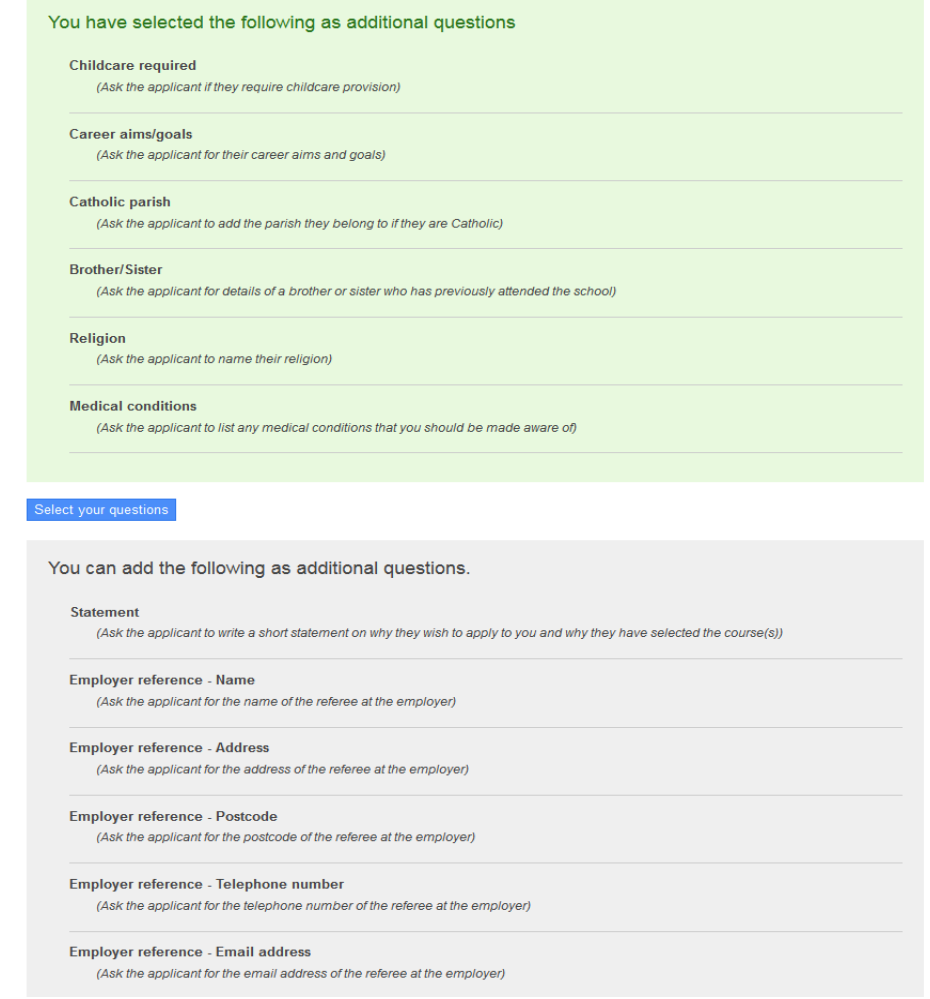

# **Making a Conditional offer**

- There is the ability to make a conditional offer to the learner.
- This offer can either be for the course they have applied for, for totally new courses that you offer, or a mixture of both

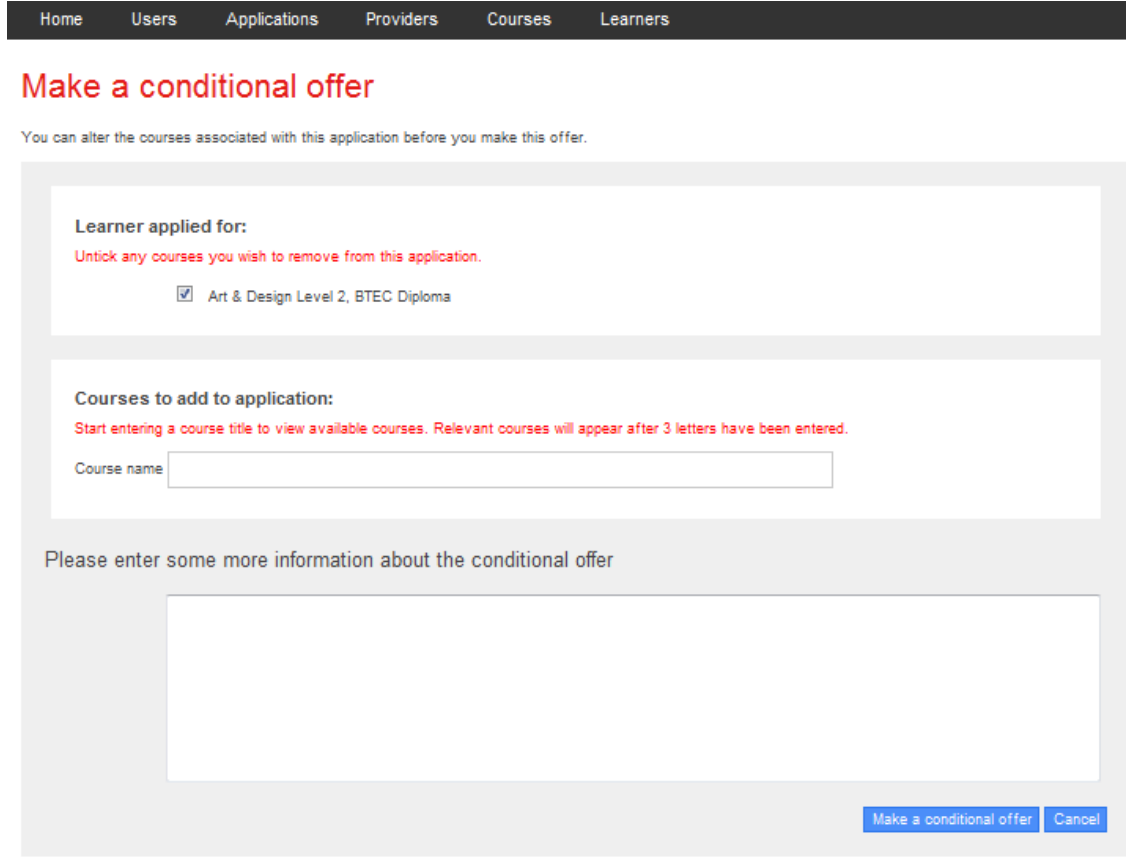

# **Conditional Offer**

- Once an offer has been made to a learner the details can be seen on their unique page.
- There status can be viewed at any time against their name.

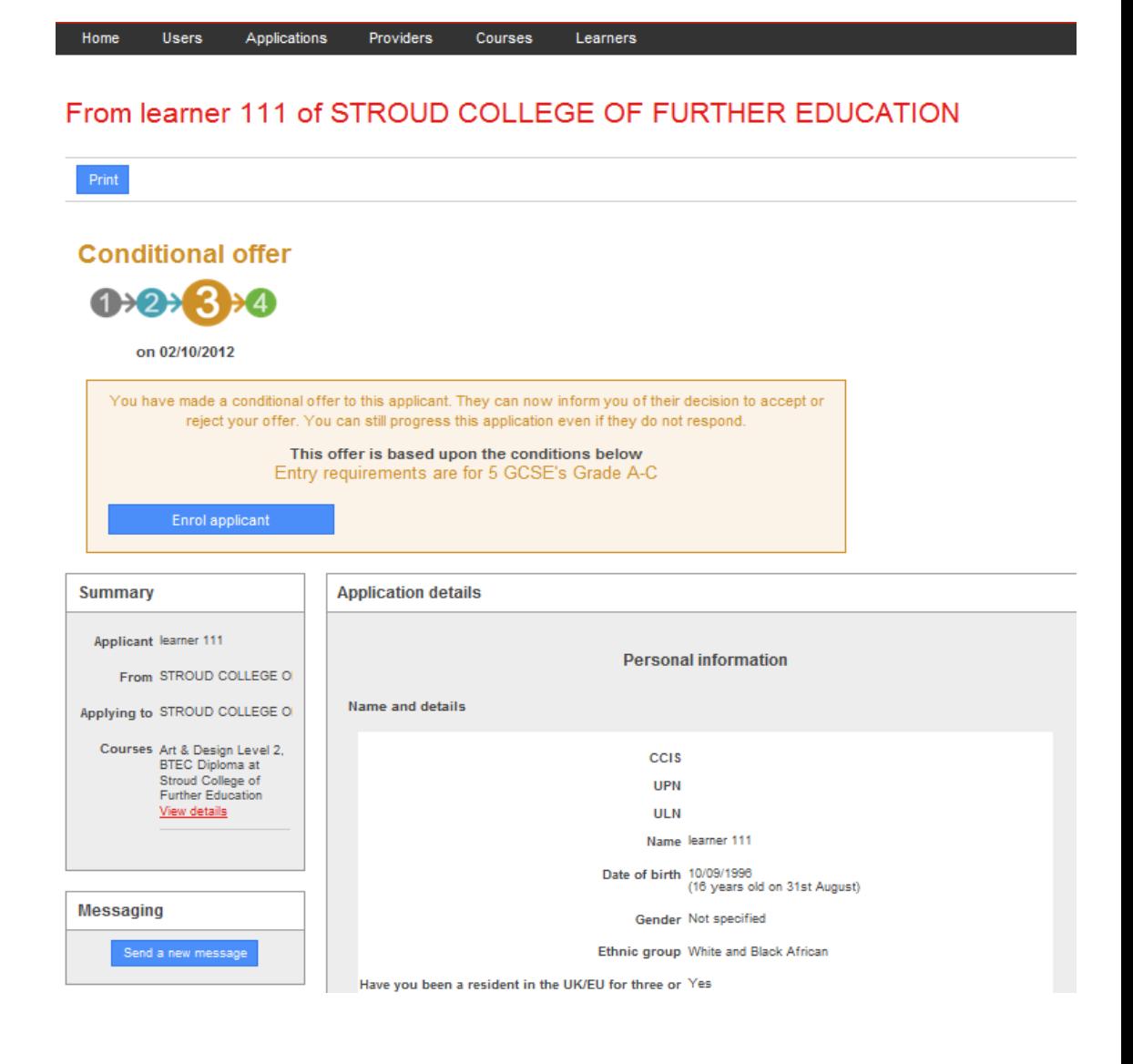

### **Enrolled applicant**

Home

**Users** 

**Further Education** View details

Send a new message

**Messaging** 

Applications

Providers

• A learner can be enrolled at any stage and when they have been enrolled this can be viewed on their unique page.

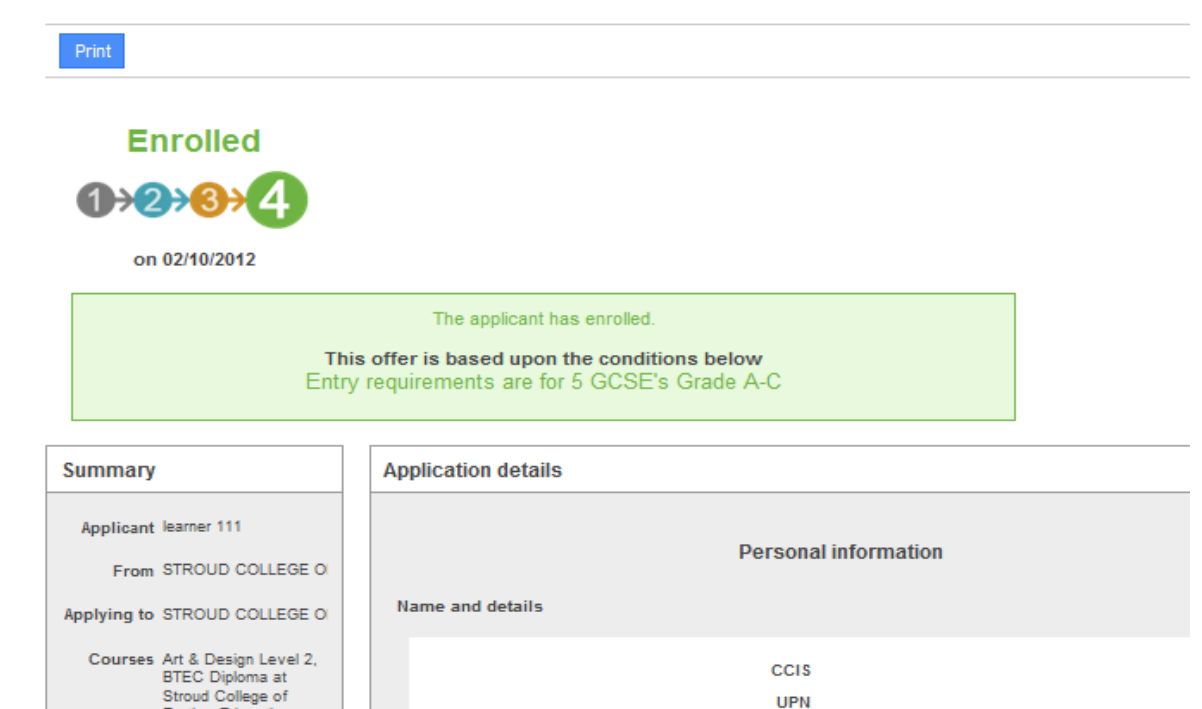

#### From learner 111 of STROUD COLLEGE OF FURTHER EDUCATION

**Courses** 

Learners

Have you been a resident in the UK/EU for three or Yes more years?

**ULN** Name learner 111 Date of birth 10/09/1996

Gender Not specified Ethnic group White and Black African

(16 years old on 31st August)

# **Filtering applications**

It is now possible to filter your applications by the following fields:

- Received this week.
- With unread messages.
- With new/updated reference.
- With updated contact details.

#### **UCAS** Progre Applications Home Providers **Adviser's learners**

#### **Applications**

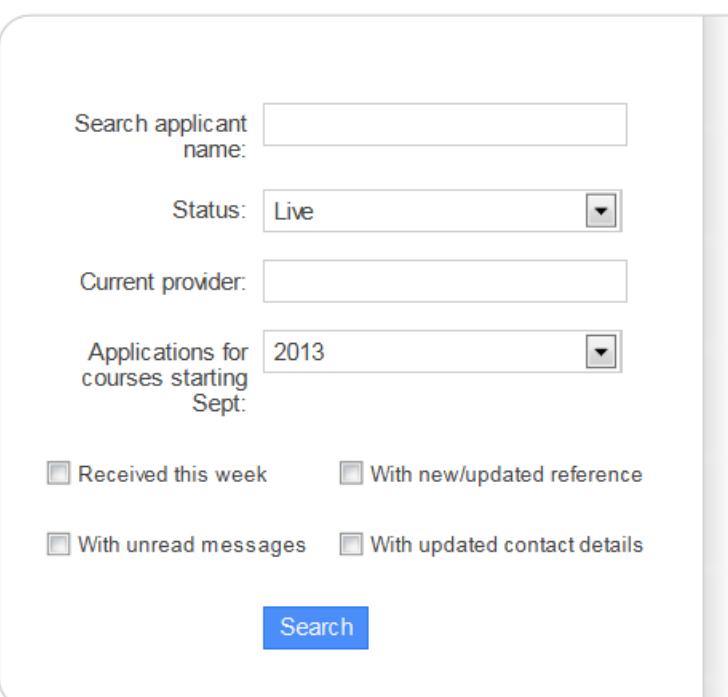

# **Bulk management options**

• Bulk Acknowledgement

Manning

- Bulk printing
- Bulk messaging

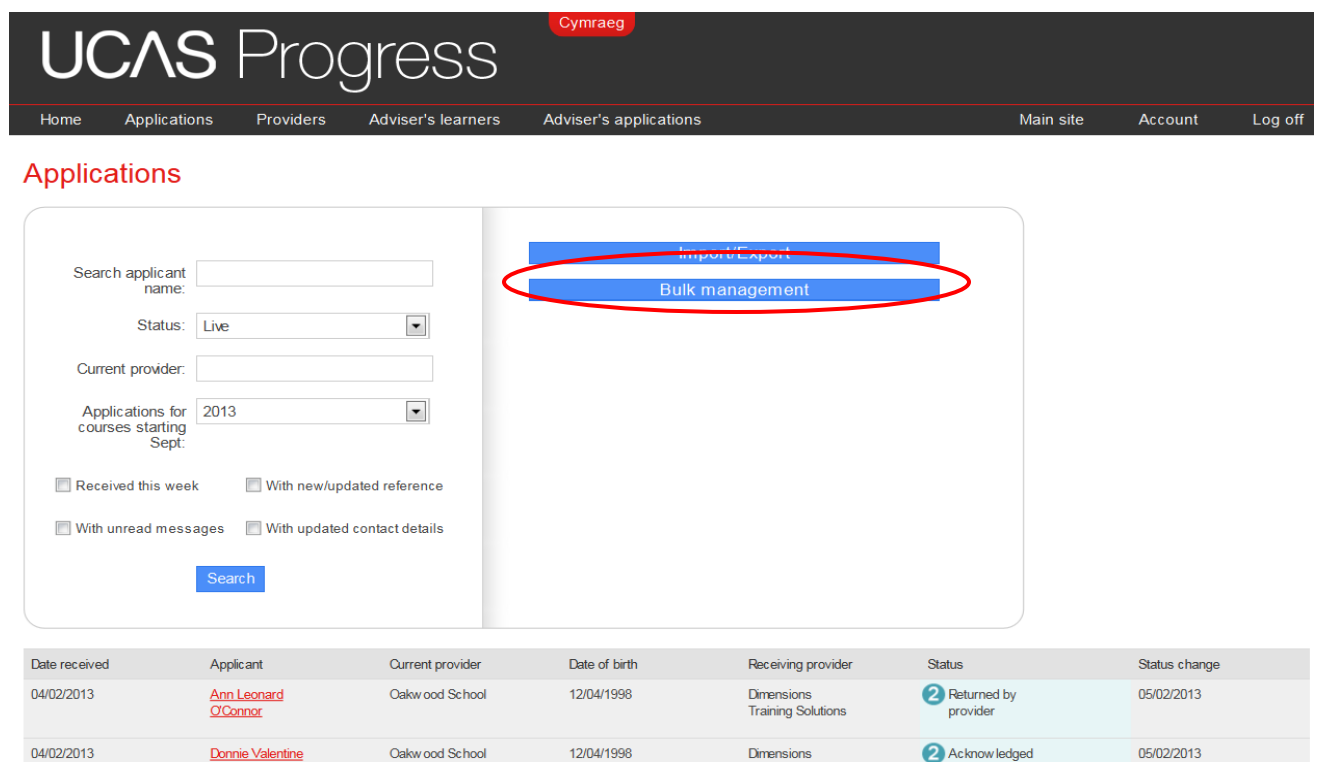

**Training Solutions** 

#### **Bulk management options**

- On this page you have the ability to:
	- Bulk acknowledge all new applications
	- Bulk print applications received in bundles of 10.
	- Send bulk messages

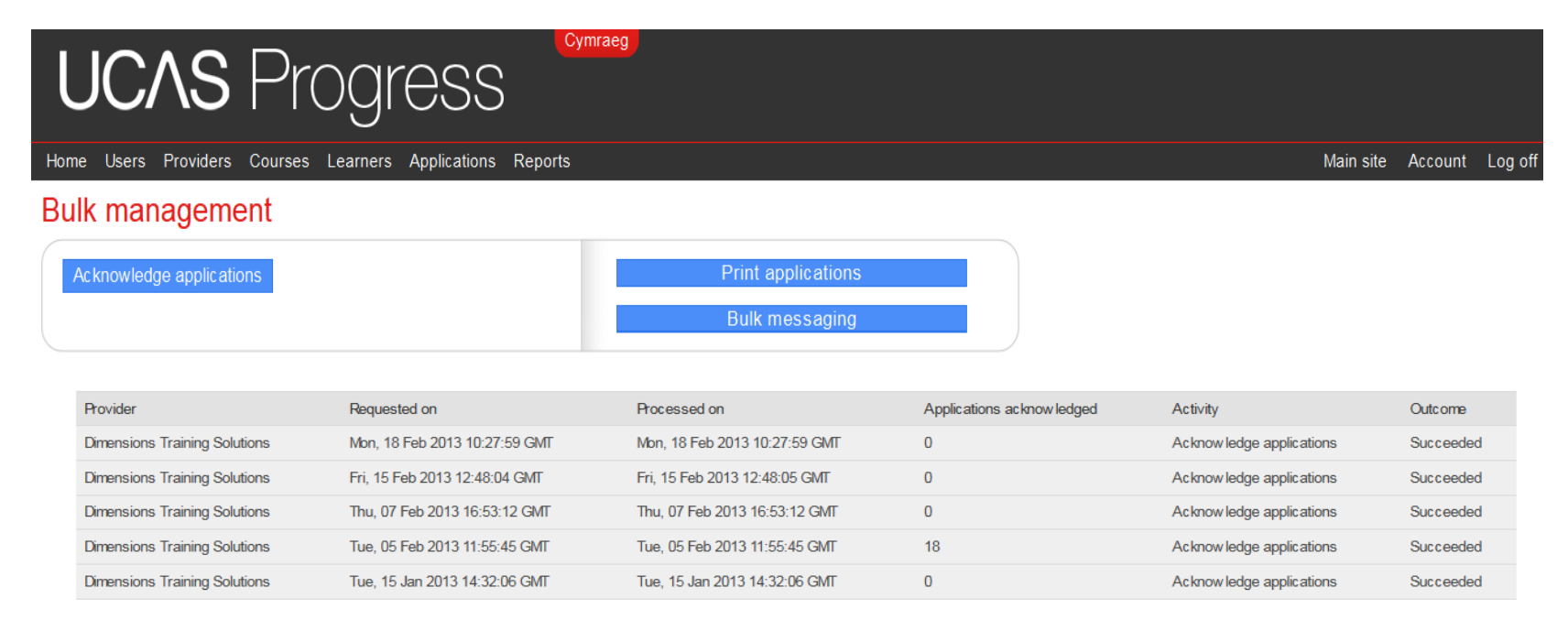

# **Bulk printing**

- On this screen you can either select individual applications to print or you can select all 10 to print at the same time.
- You can select different statuses of application and print in bulk.
- You can search for an individual application by name of student or from a particular provider.
- You can search for applications received this week.

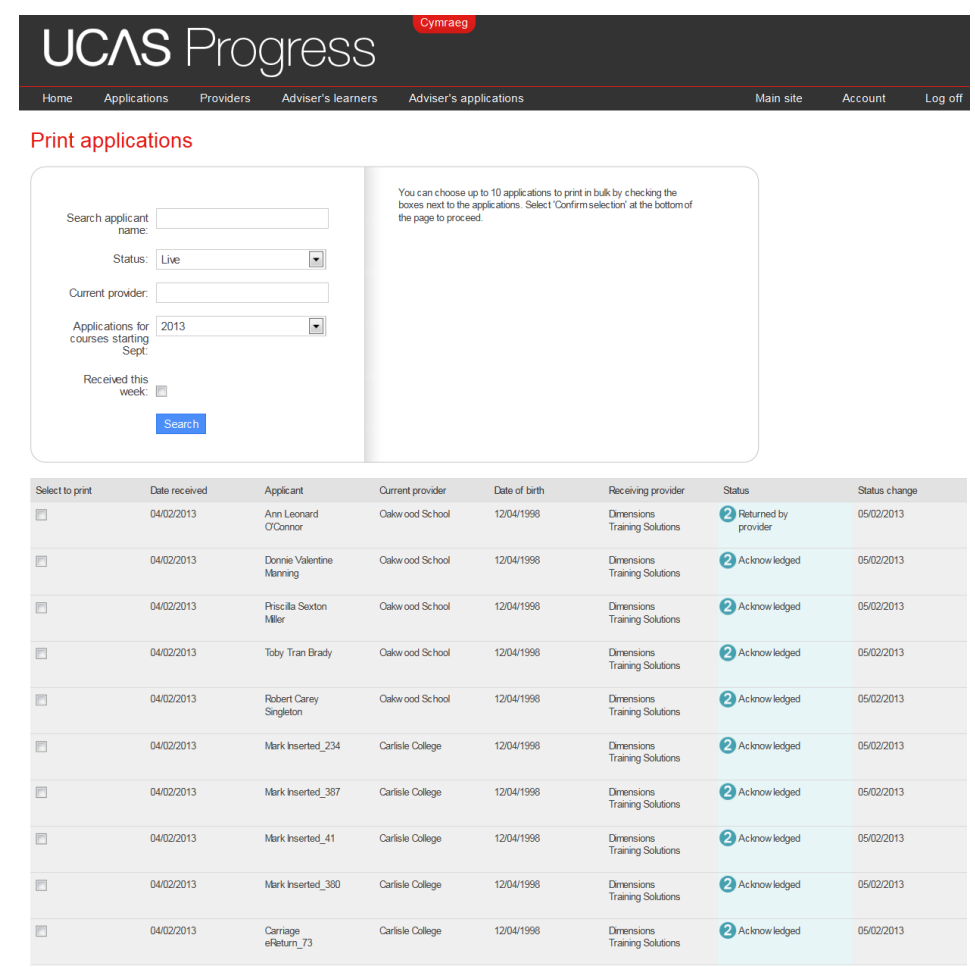

# **Bulk messaging**

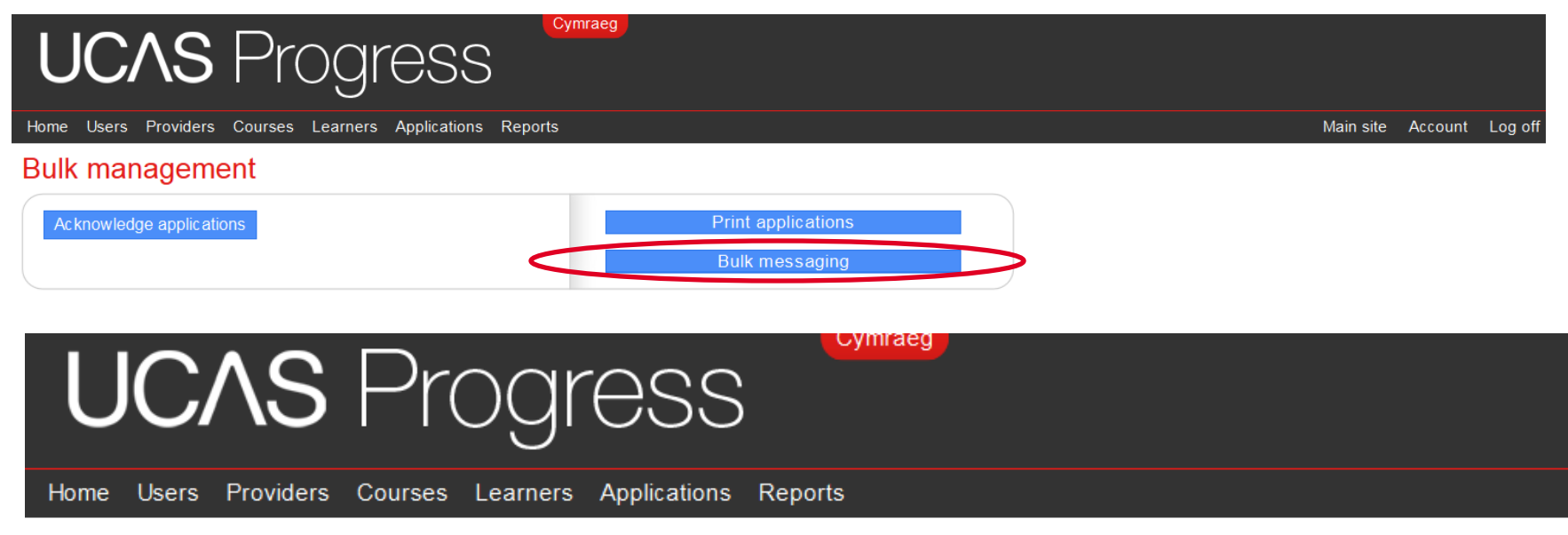

#### Select message template

Choose the message that you want to send and then click on the 'Confirm selection' button. If you want to create, edit or delete a template, click on the 'Manage templates' button.

Confirm selection

**Manage Templates** 

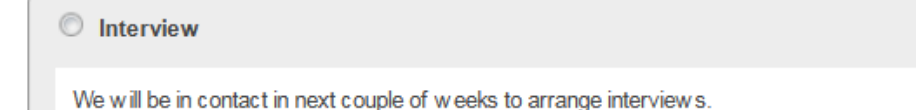

## **Bulk Messaging 2**

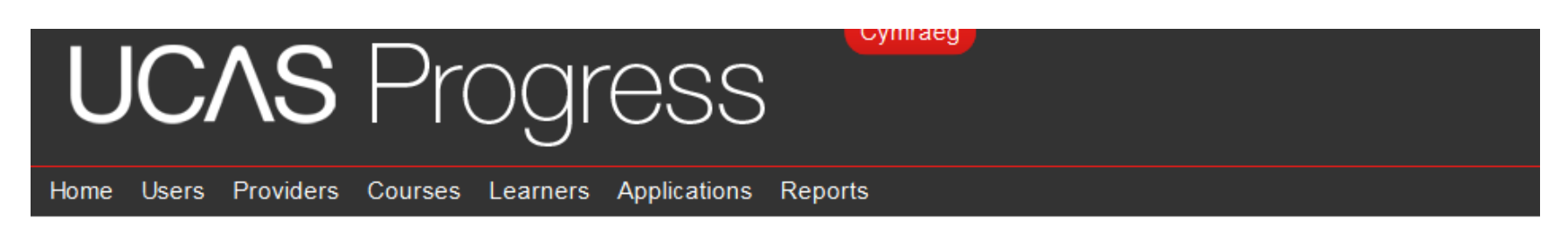

#### **Bulk message templates**

In this section you can create, edit or delete message templates for your provider. You can have up to 10 templates. Any changes to a template will not affect messages already sent.

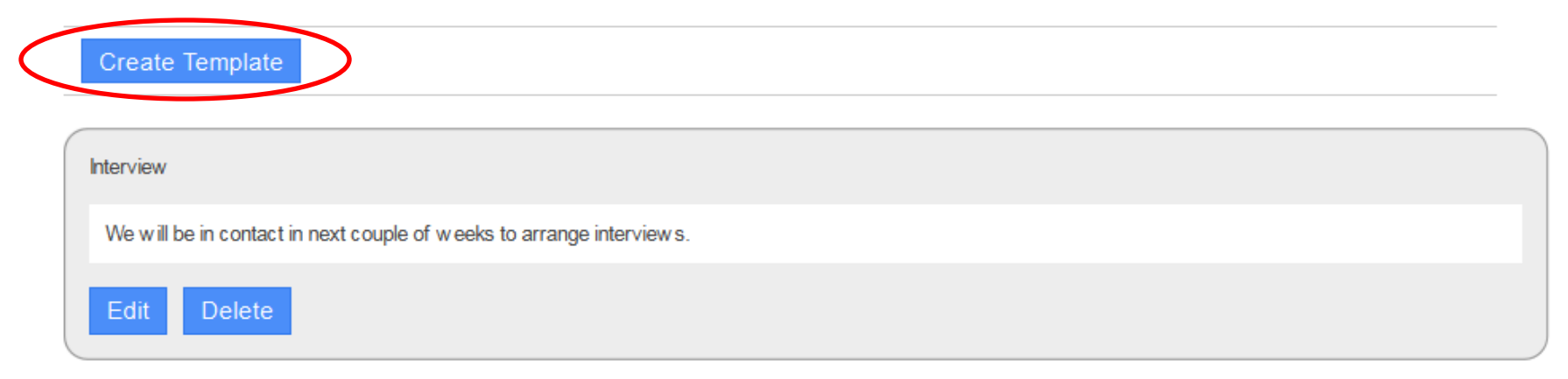

#### **Bulk message 3**

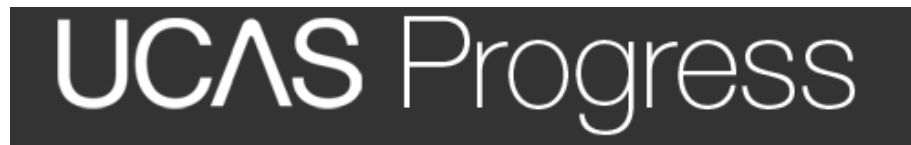

Users Providers Courses Learners Applications Home Reports

#### Create a new message template

#### Create a new message template

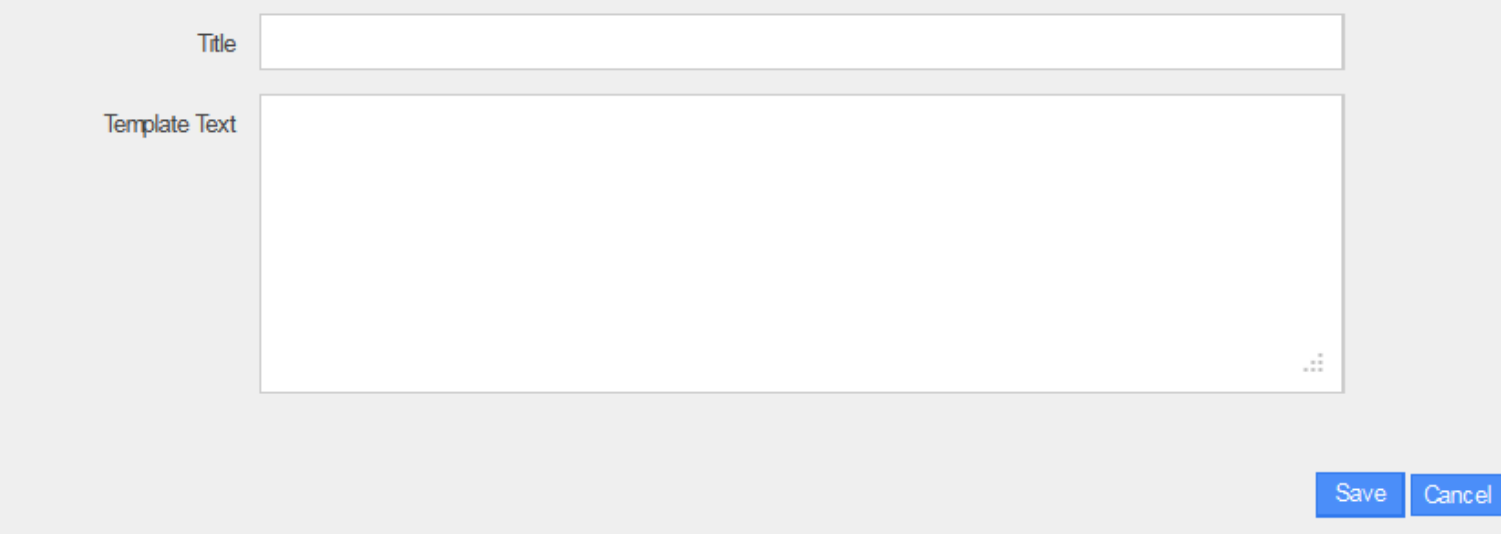

## **Confirm message selection**

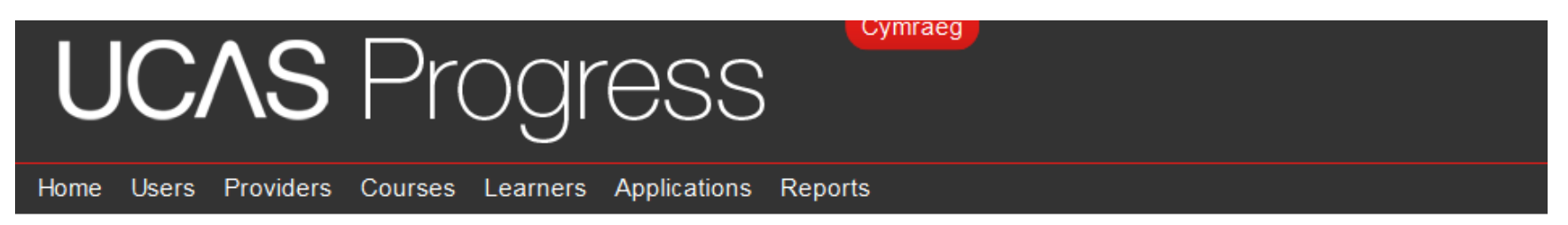

#### Select message template

Choose the message that you want to send and then click on the 'Confirm selection' button. If you want to create, edit or delete a template, click on the 'Manage templates' button.

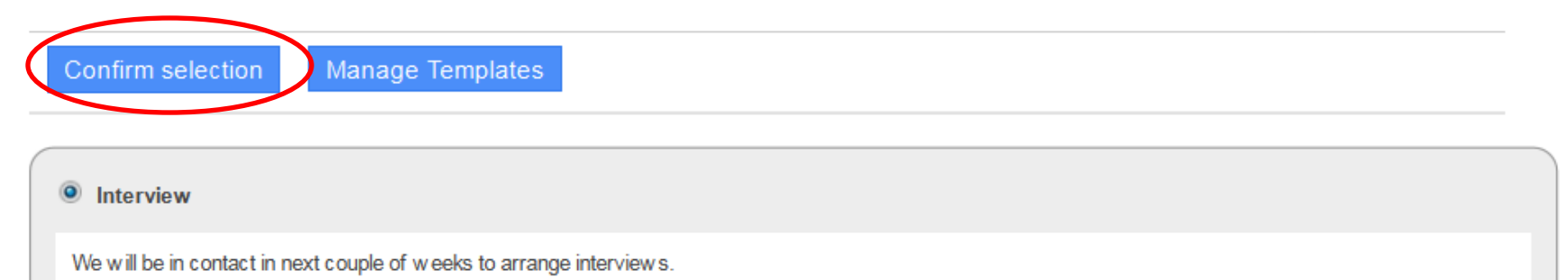

## **Selecting Learners to message**

**UCASF** ress Users Providers Courses Learners Applications Reports

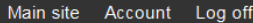

#### **Select learners**

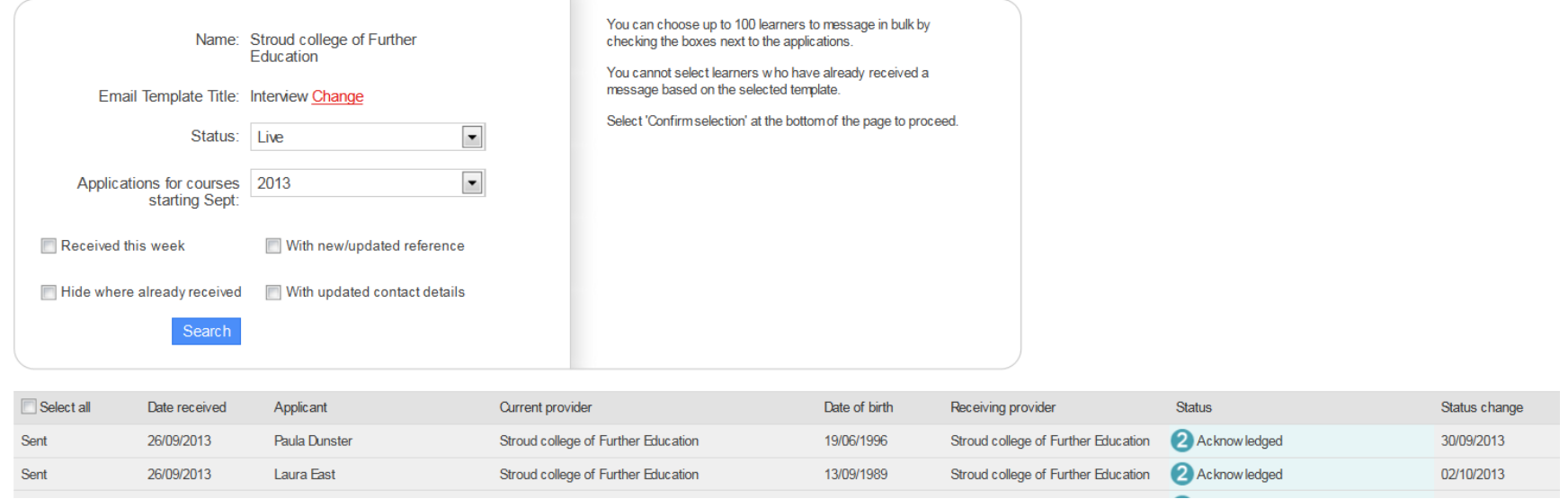

- Learners can be selected by status of applications, by those received this week, with new/updated references, by updated contact details
- 100 learners can be selected at a time
- You can also hide those learners who have already received a message

## **Confirming the message**

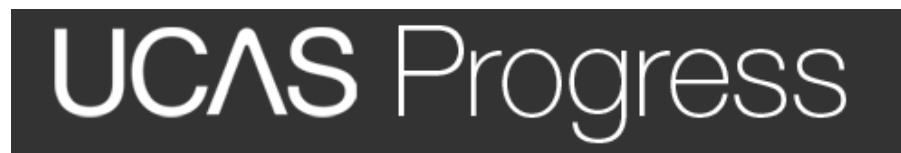

Home Users Providers Courses Learners Applications Reports

#### Confirm message

You are about to send this message to 5 learners. Please click on 'Confirm' to send this message.

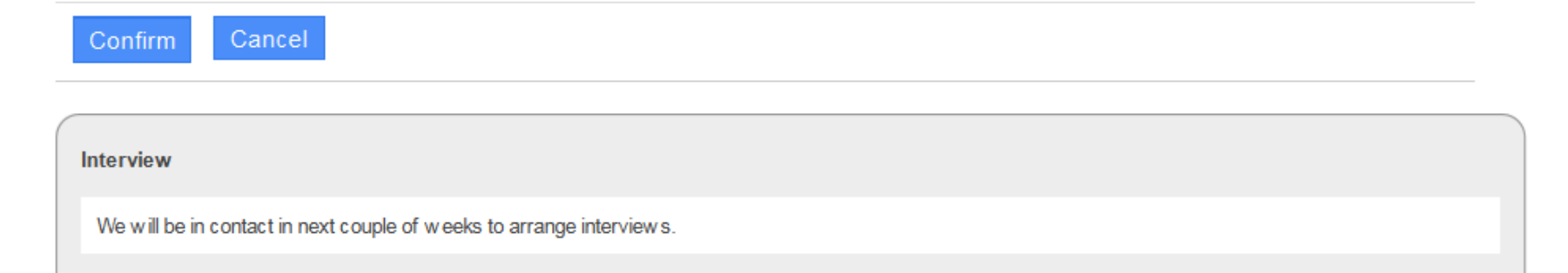

∪ymraeg

# **Application Report**

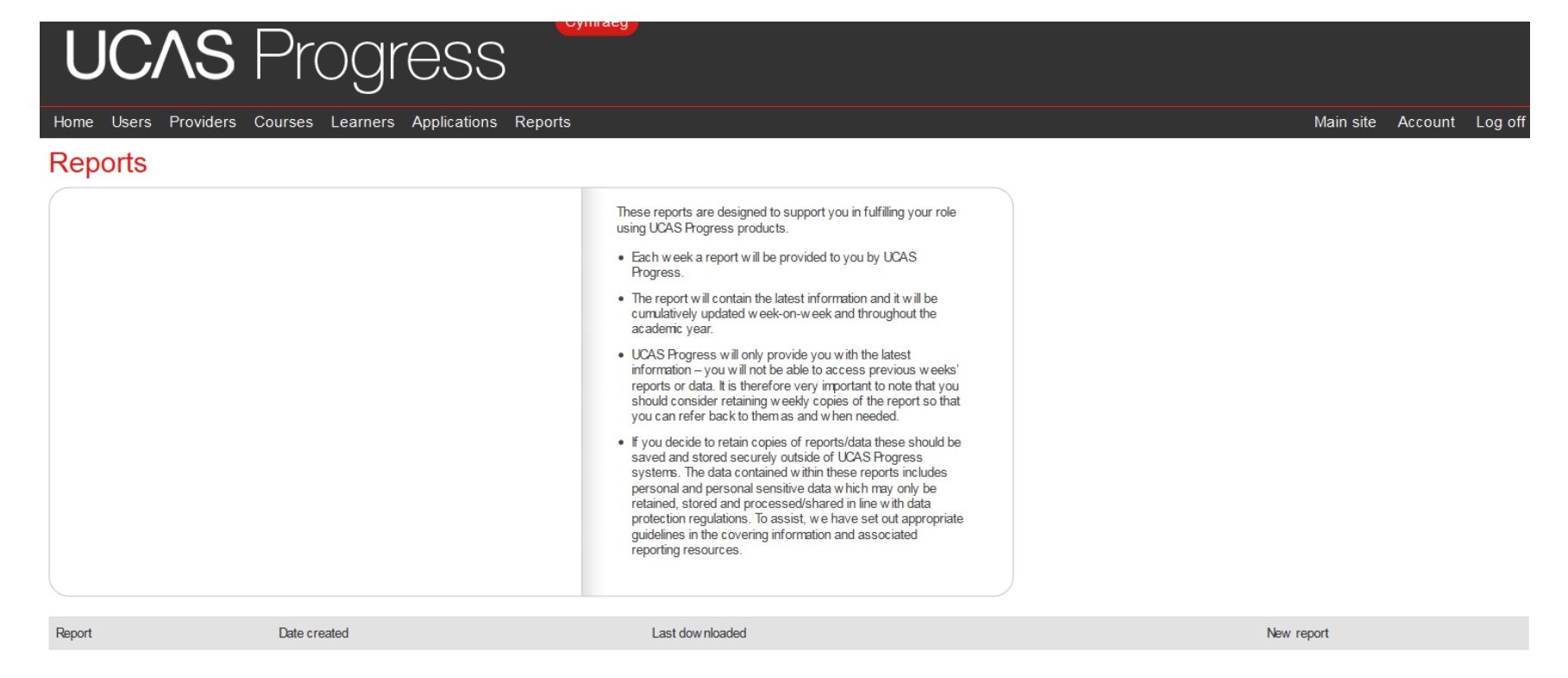

• Application reports are available every Monday and will overwrite what had been available before.

#### **Log on to training site**

• [http://training.ucasprogress.com](http://training.ucasprogress.com/)

 Username: [collegeuser32@stroud.com](mailto:collegeuser32@stroud.com) Password: password1

### Receiving Applications

#### **Receiving Provider Dashboard**

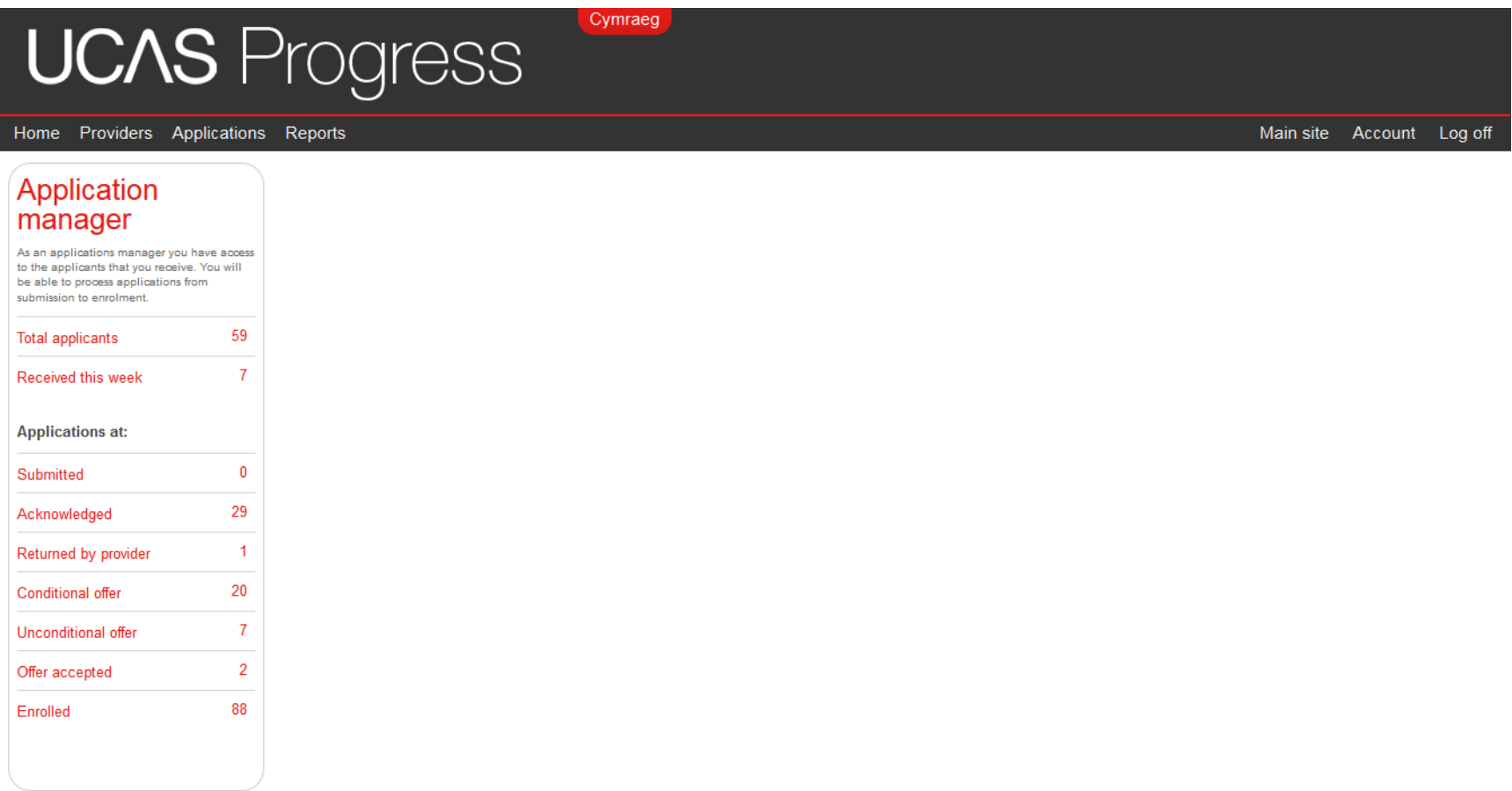

### **Receiving Provider Process**

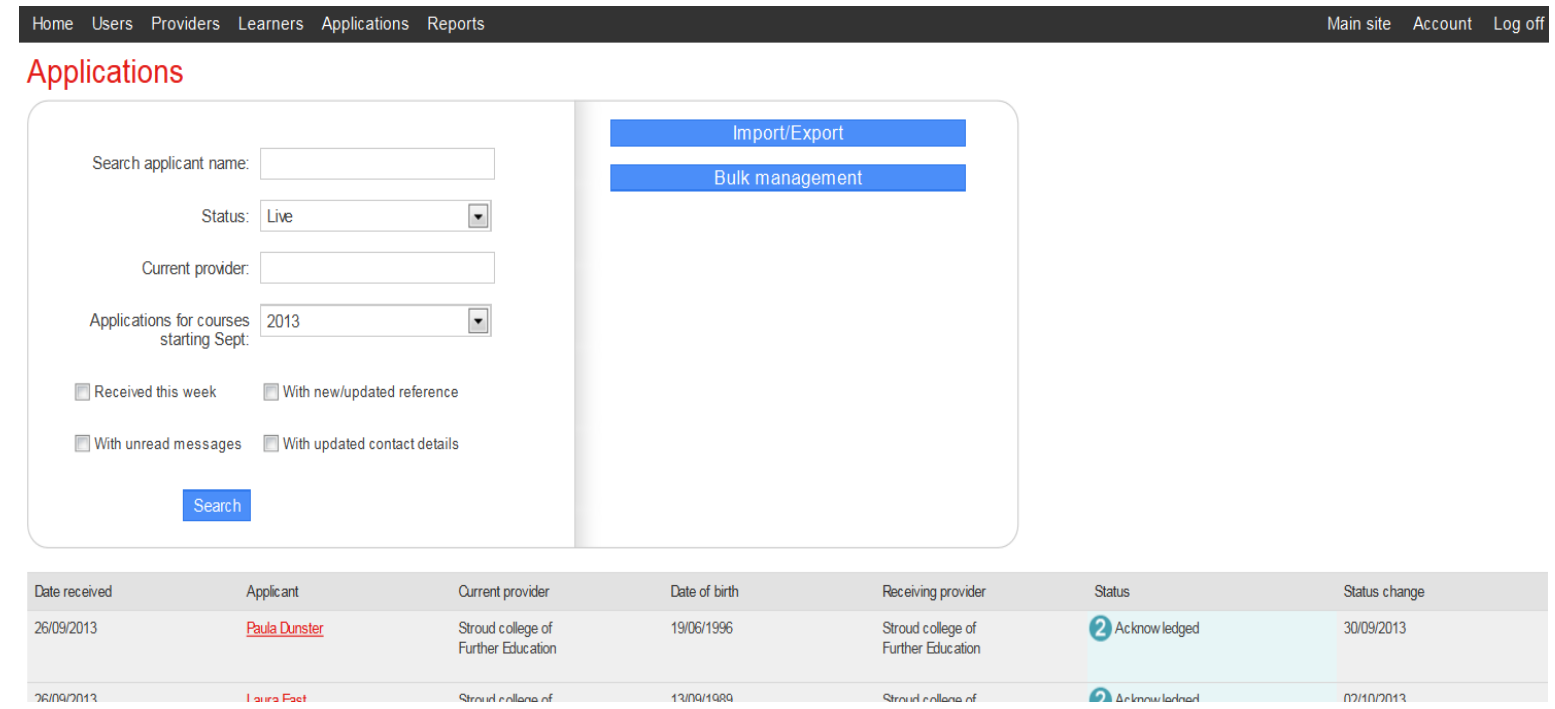

- Applications Dashboards will contain counts and links to applications requiring attention
- You can search for applicants by name, their current provider, course start date
- You can also select to see: applications received this week, with unread messages, with updated contact details, with new/updated references

### **Administrators view of submitted application**

Applications

Home

**Users** 

- When a learner submits an application this will be visible to you in the applicants screen.
- When you click onto that learner's details you will then see the details of that application

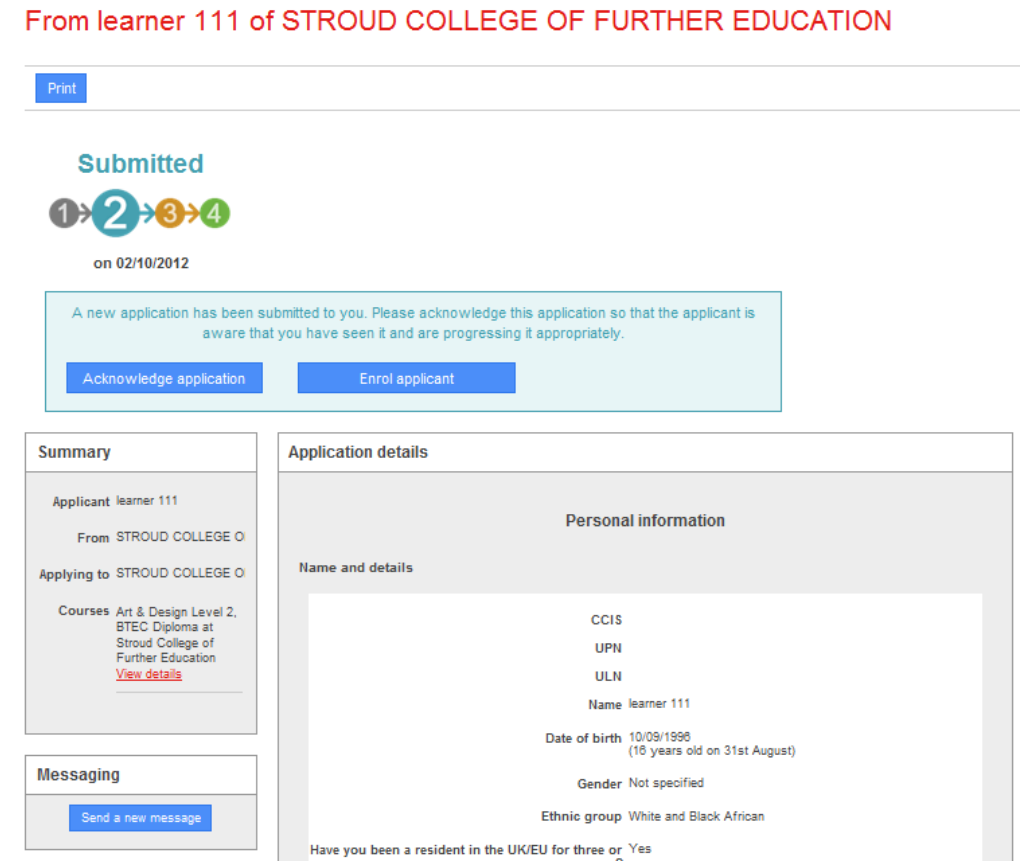

Courses

Learners

Providers

## **Acknowledgment**

- Ability to administer applications easily using blue tabs at the top of the page
- From this page you can: return to applicant, mark application as unsuccessful, make an unconditional offer, make a conditional offer, enrol applicant.
- A message will then return to the learner to let them know you have received their application

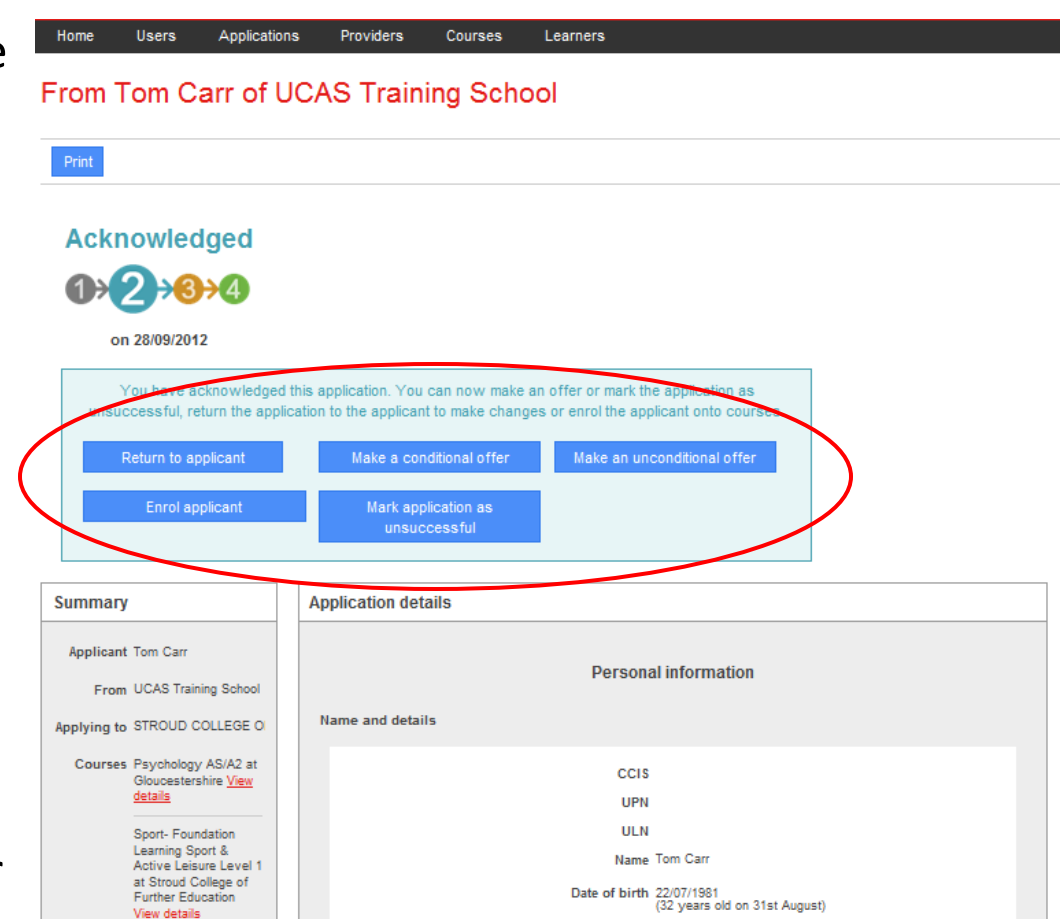

# **View of learner application**

- When a learner is selected from the applicants page you will be able to view the whole applications form.
- You can scroll down and see all of the form.
- If you have requested a reference this will be visible at the bottom of the application form.

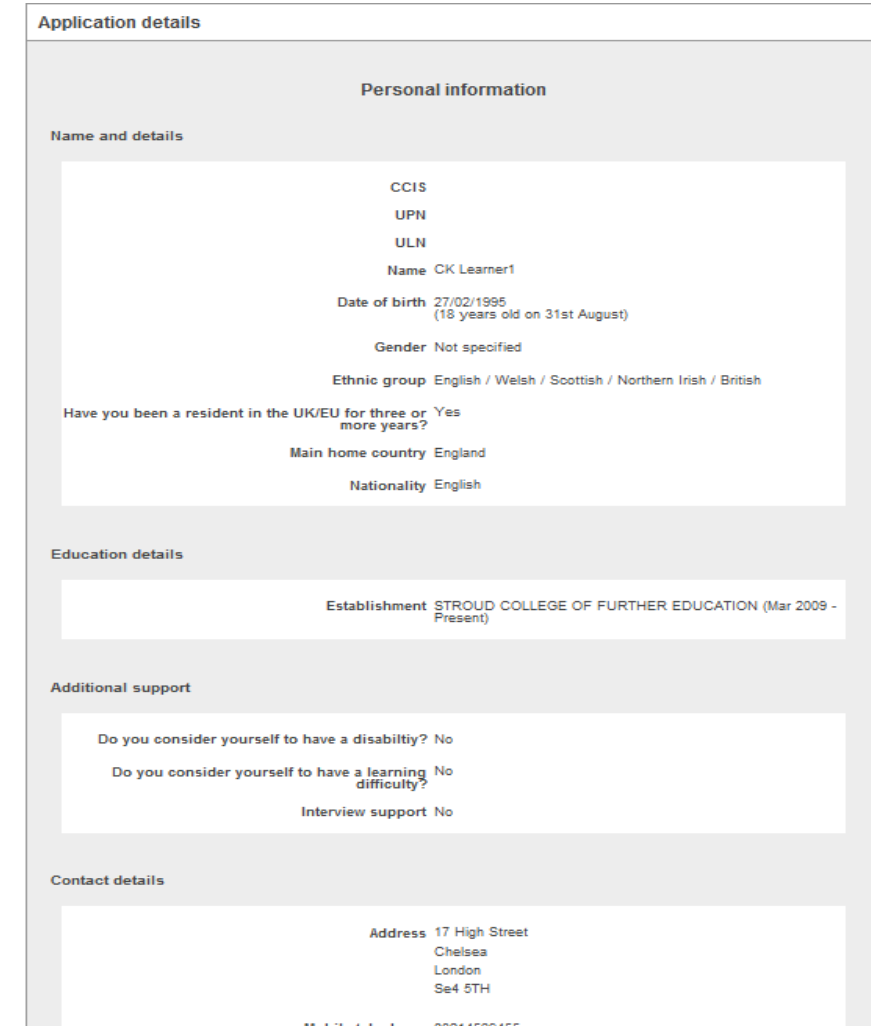

### **Reference from sending provider**

- If you have asked sending providers to write a reference this will be visible at the bottom of the application form.
- If a referee has been assigned by name their details will be visible at the top of this section

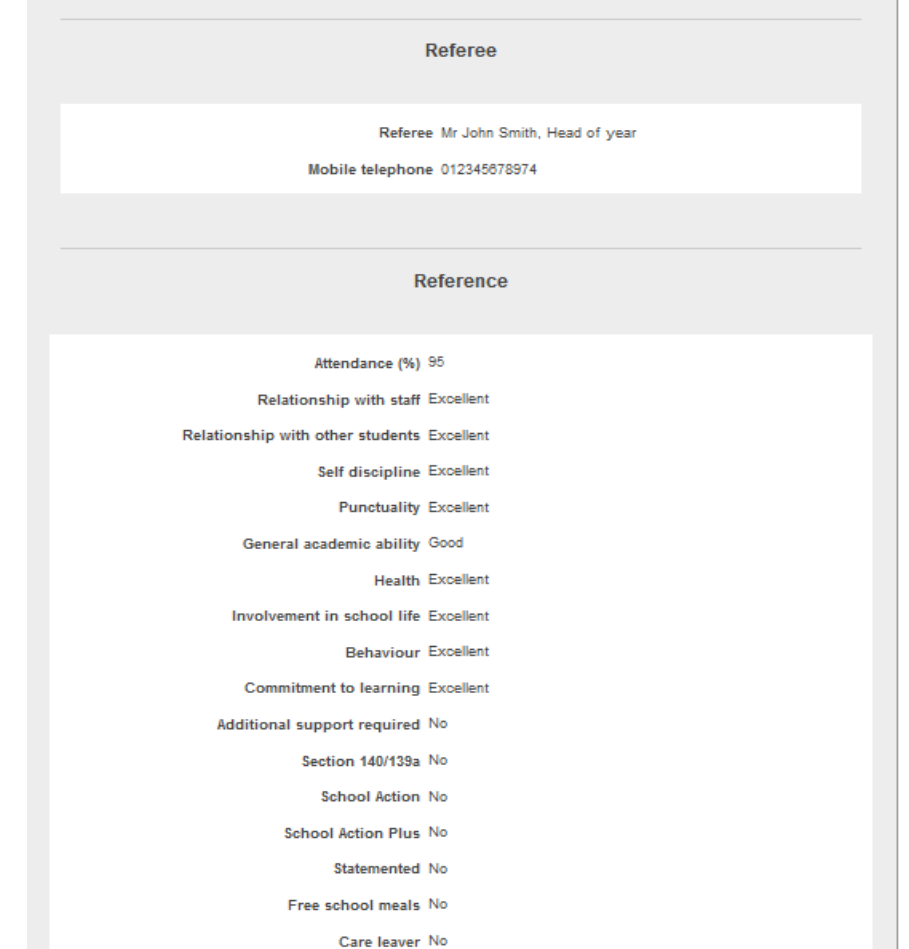

# **Choosing to receive a reference from a sending provider**

• As a Provider Manager you will be able to request that institutions sending applications to you will be required to write a reference for each learner.

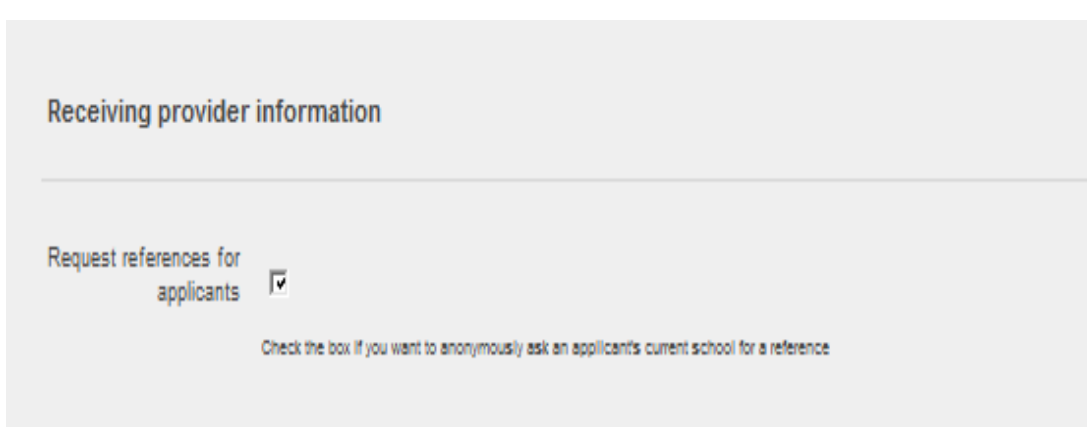

# **Creating a Before you Apply message**

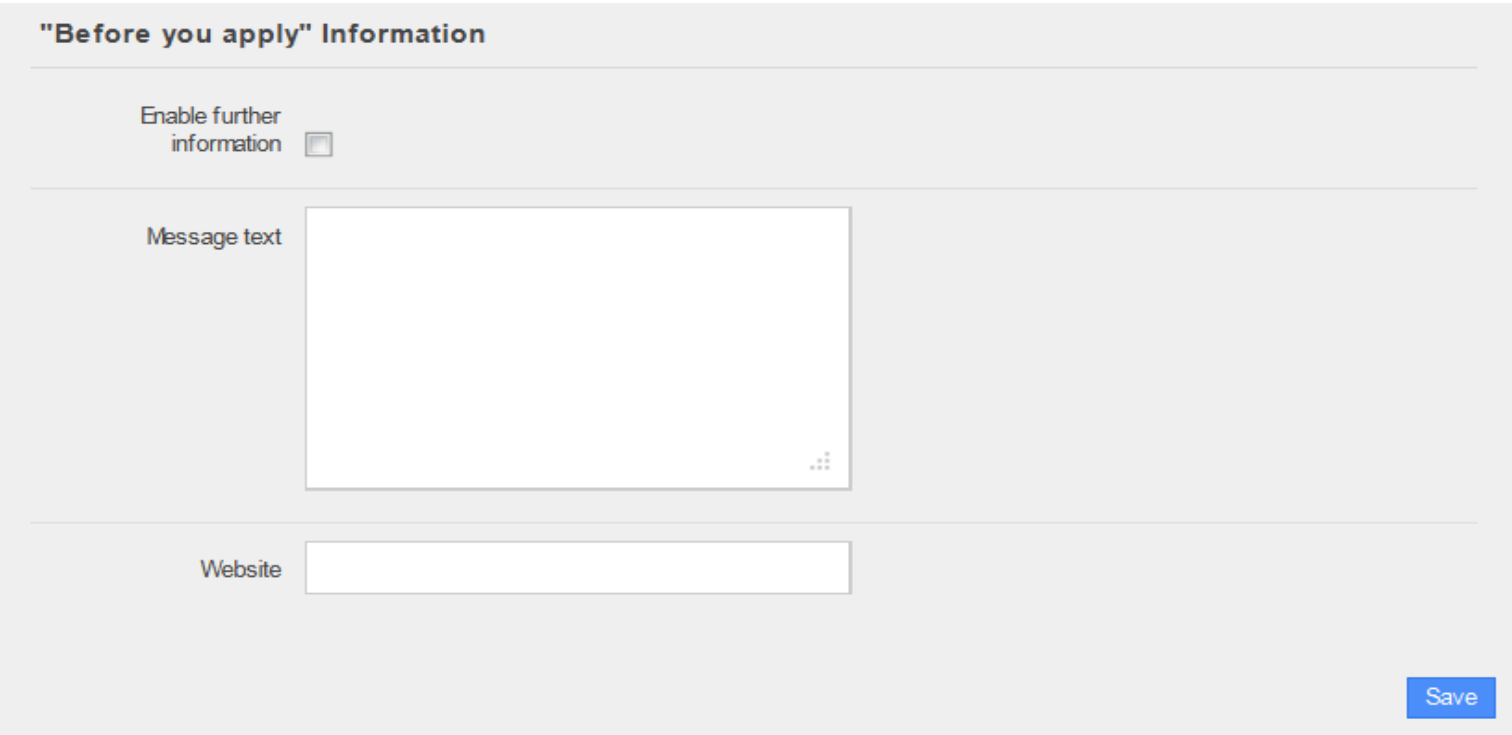

- You can create a message that learners will be able to see before they apply to you.
- You need to click 'enable further information' and then write into the free text box.
- You can add a website link e.g. To your own website, to your option blocks etc

# **Additional questions**

- As a provider receiving applications, you have the ability to add additional questions to bespoke your applications.
- Additional Questions will need to be added by a Provider Manager within your institution

#### **Additional questions**

You can select additional questions to include within the applications that you receive. If you would like to propose an additional question to be included please email your suggestion to **ucasprogresssupport@ucas.ac.uk** 

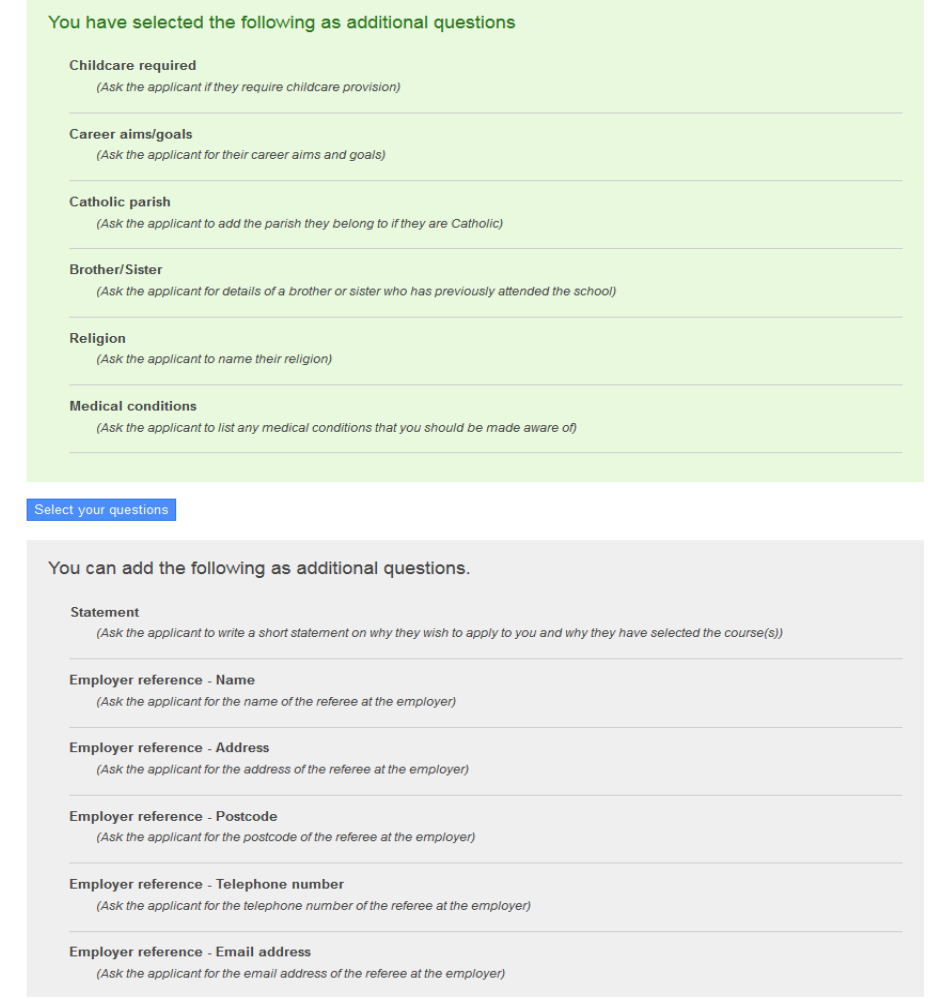

# **Making a Conditional offer**

- There is the ability to make a conditional offer to the learner.
- This offer can either be for the course they have applied for, for totally new courses that you offer, or a mixture of both

![](_page_35_Picture_44.jpeg)

# **Conditional Offer**

- Once an offer has been made to a learner the details can be seen on their unique page.
- There status can be viewed at any time against their name.

![](_page_36_Picture_3.jpeg)

### **Enrolled applicant**

Home

**Users** 

**Further Education** View details

Send a new message

**Messaging** 

Applications

Providers

• A learner can be enrolled at any stage and when they have been enrolled this can be viewed on their unique page.

![](_page_37_Picture_85.jpeg)

#### From learner 111 of STROUD COLLEGE OF FURTHER EDUCATION

**Courses** 

Learners

Have you been a resident in the UK/EU for three or Yes more years?

**ULN** Name learner 111 Date of birth 10/09/1996

Gender Not specified Ethnic group White and Black African

(16 years old on 31st August)

# **Filtering applications**

It is now possible to filter your applications by the following fields:

- Received this week.
- With unread messages.
- With new/updated reference.
- With updated contact details.

#### **UCAS** Progre Applications Home Providers **Adviser's learners**

#### **Applications**

![](_page_38_Picture_51.jpeg)

# **Bulk management options**

• Bulk Acknowledgement

Manning

- Bulk printing
- Bulk messaging

![](_page_39_Picture_38.jpeg)

**Training Solutions** 

#### **Bulk management options**

- On this page you have the ability to:
	- Bulk acknowledge all new applications
	- Bulk print applications received in bundles of 10.
	- Send bulk messages

![](_page_40_Picture_5.jpeg)

# **Bulk printing**

- On this screen you can either select individual applications to print or you can select all 10 to print at the same time.
- You can select different statuses of application and print in bulk.
- You can search for an individual application by name of student or from a particular provider.
- You can search for applications received this week.

![](_page_41_Picture_65.jpeg)

# **Bulk messaging**

![](_page_42_Picture_1.jpeg)

#### Select message template

Choose the message that you want to send and then click on the 'Confirm selection' button. If you want to create, edit or delete a template, click on the 'Manage templates' button.

Confirm selection

**Manage Templates** 

![](_page_42_Picture_6.jpeg)

## **Bulk Messaging 2**

![](_page_43_Picture_1.jpeg)

#### **Bulk message templates**

In this section you can create, edit or delete message templates for your provider. You can have up to 10 templates. Any changes to a template will not affect messages already sent.

![](_page_43_Picture_4.jpeg)

#### **Bulk message 3**

![](_page_44_Picture_1.jpeg)

Users Providers Courses Learners Applications Home Reports

#### Create a new message template

#### Create a new message template

![](_page_44_Picture_19.jpeg)

## **Confirm message selection**

![](_page_45_Picture_1.jpeg)

#### Select message template

Choose the message that you want to send and then click on the 'Confirm selection' button. If you want to create, edit or delete a template, click on the 'Manage templates' button.

![](_page_45_Picture_4.jpeg)

## **Selecting Learners to message**

**UCASF** ress Users Providers Courses Learners Applications Reports

![](_page_46_Picture_41.jpeg)

#### **Select learners**

![](_page_46_Picture_42.jpeg)

- Learners can be selected by status of applications, by those received this week, with new/updated references, by updated contact details
- 100 learners can be selected at a time
- You can also hide those learners who have already received a message

## **Confirming the message**

![](_page_47_Picture_1.jpeg)

Home Users Providers Courses Learners Applications Reports

#### Confirm message

You are about to send this message to 5 learners. Please click on 'Confirm' to send this message.

![](_page_47_Picture_5.jpeg)

∪ymraeg

# **Application Report**

![](_page_48_Picture_1.jpeg)

• Application reports are available every Monday and will overwrite what had been available before.

#### **Log on to training site**

• [http://training.ucasprogress.com](http://training.ucasprogress.com/)

 Username: [collegeuser32@stroud.com](mailto:collegeuser32@stroud.com) Password: password1